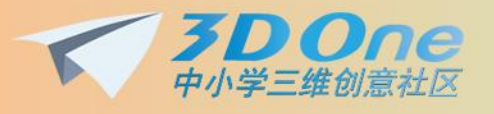

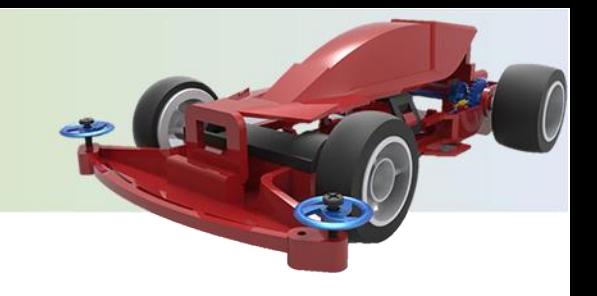

## **边学边用功能的详细说明**

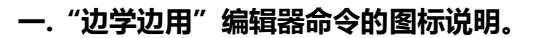

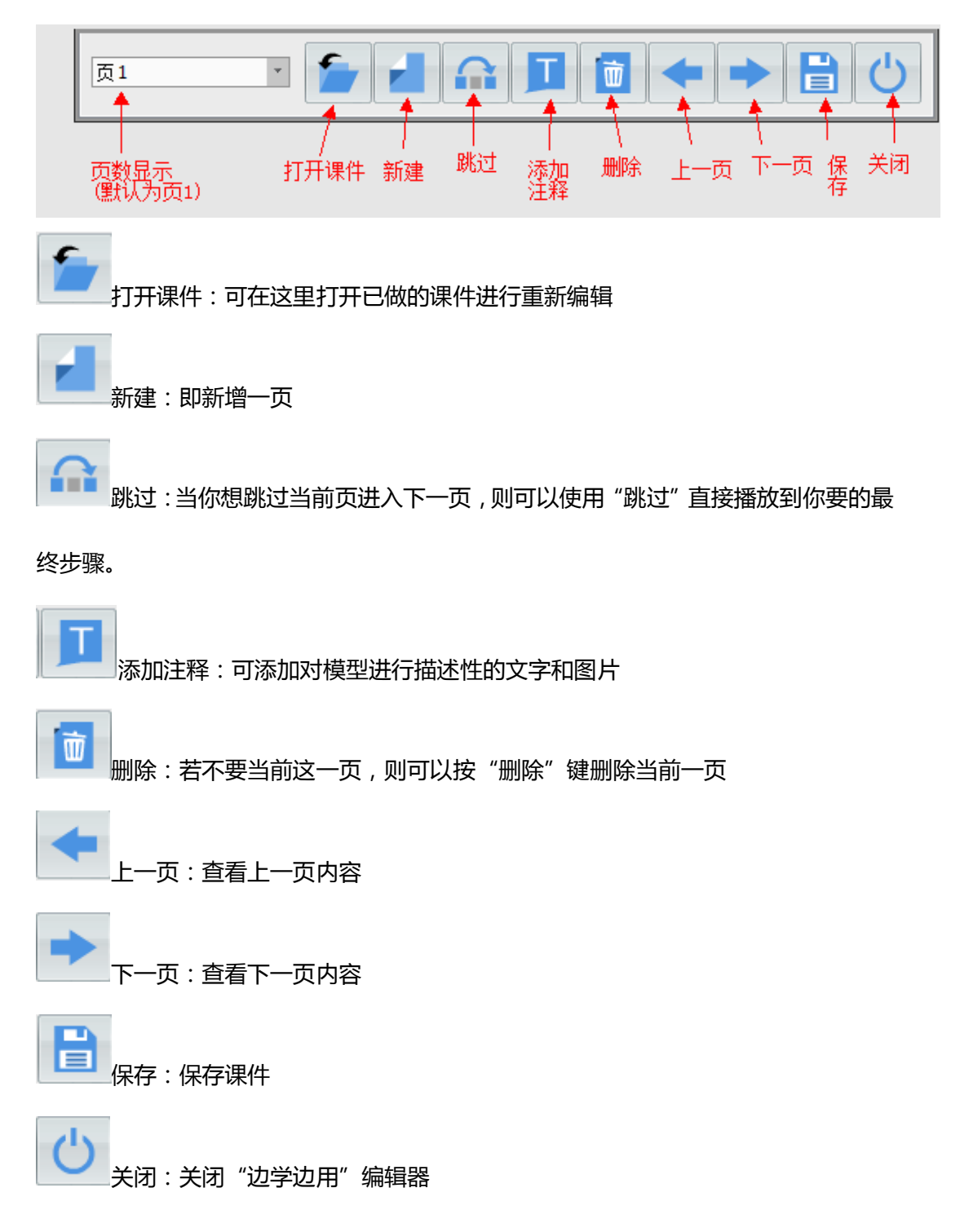

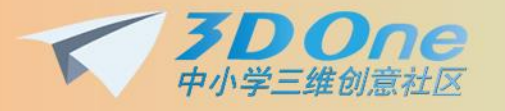

## **二."边学边用"编辑器操作说明。**

————————————————————<br>1.打开一个已存在模型或者在软件上直接画好的模型, 再点开右上角的帮助图标————选 择 "边学边用"编辑器,会跳出面板让你选择课件保存位置,选好后就会进入课件编辑状 态,如下图 1 状态(默认为页 1 状态) 。

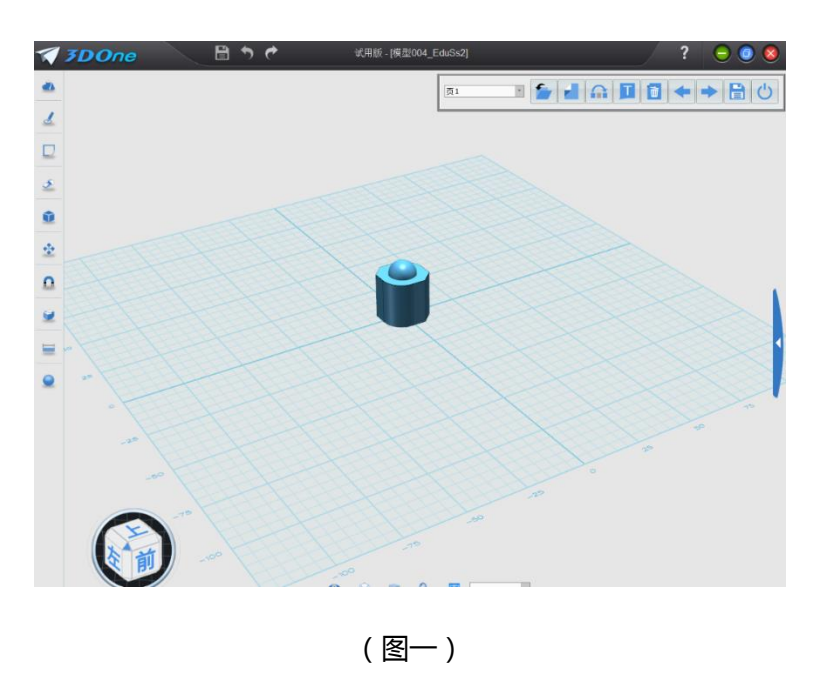

2.接着为这一页的模型进行说明描述。点击 ,在面板上输入文字和选择图片的类型,

或者自己设置文字的样式。如下图 2:

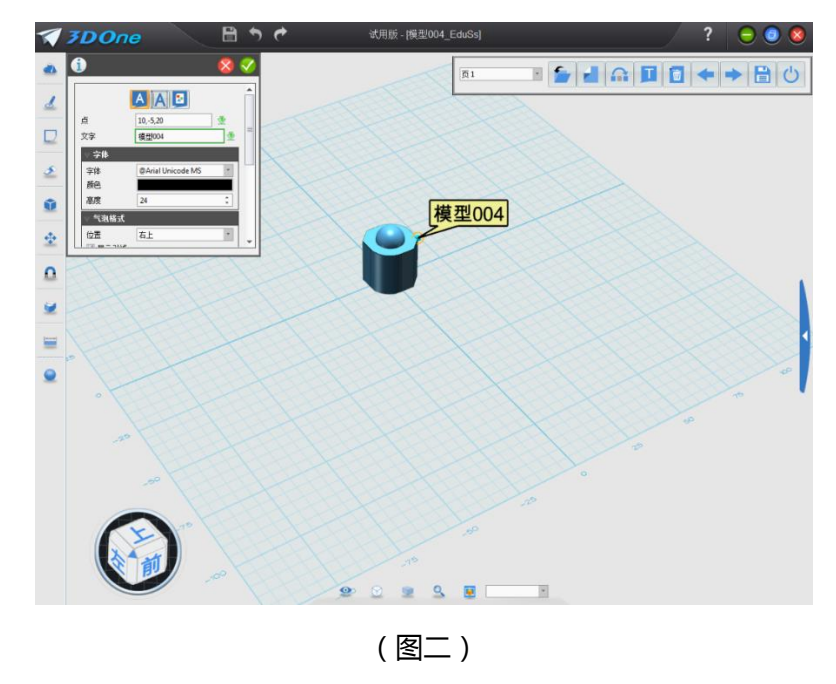

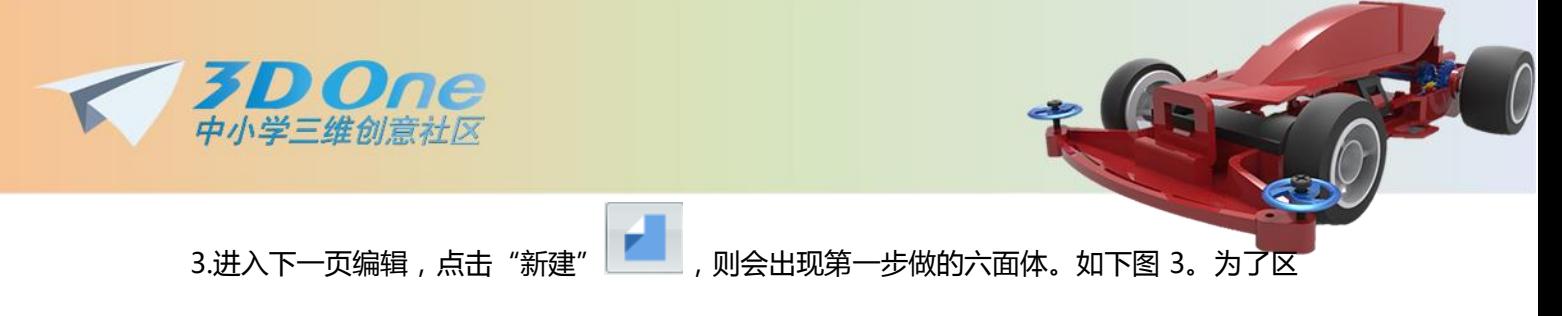

分原模型和参照模型,参照模型统一为黄色。具体对比如下图 4 所示。

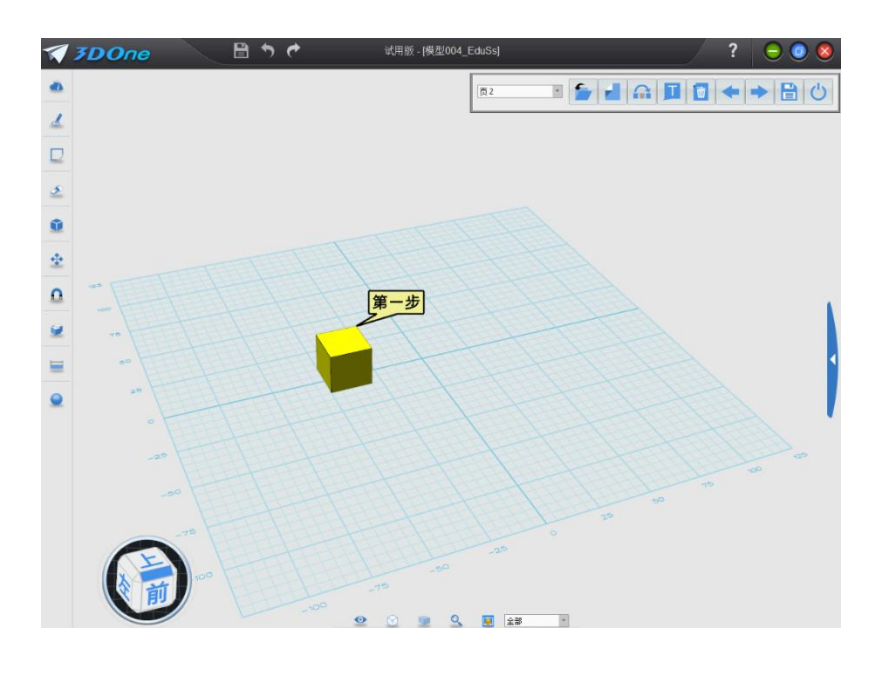

(图 3)

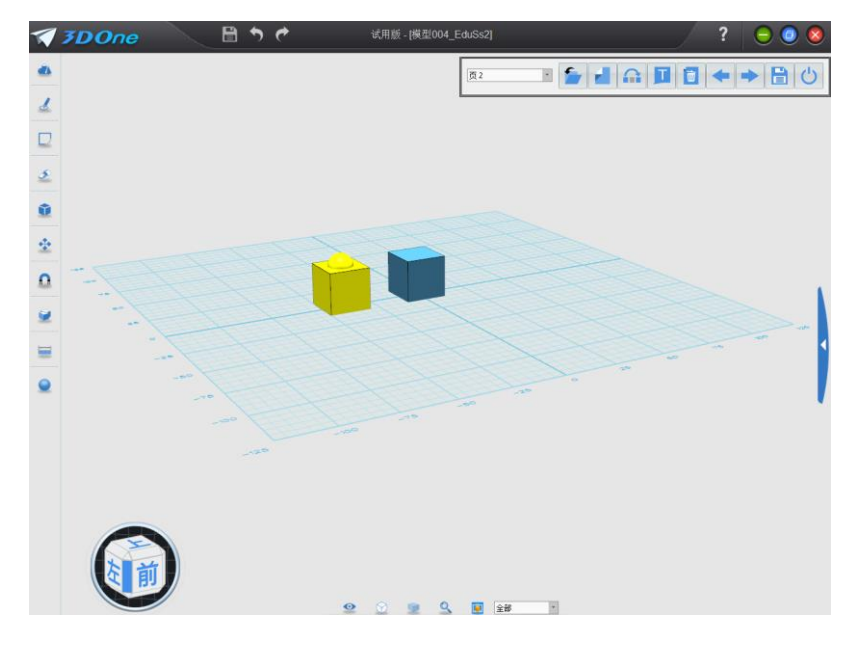

(图 4)

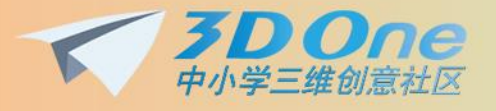

**注意:**

- a. 页 1 为默认页, 直接就可以进行编辑, 之后, 若要继续添加页进行编辑, 则按 就会新建一页;
- b. 如果有两个或以上的命令想要在同一页上进行 0 说明, 则可以点击跳过 <u>with with</u> 到你说明的最终的命令为止就可以继续编辑;
- c. 如果想要查看上一页(或下一页)的内容, 则按 (20)<br>( 如果想要查看上一页(或下一页)的内容,则按 (20) (或 20) (查看;
	-
- d. 做好课件之后,单击<mark>【三】<sub>即可。</sub></mark>